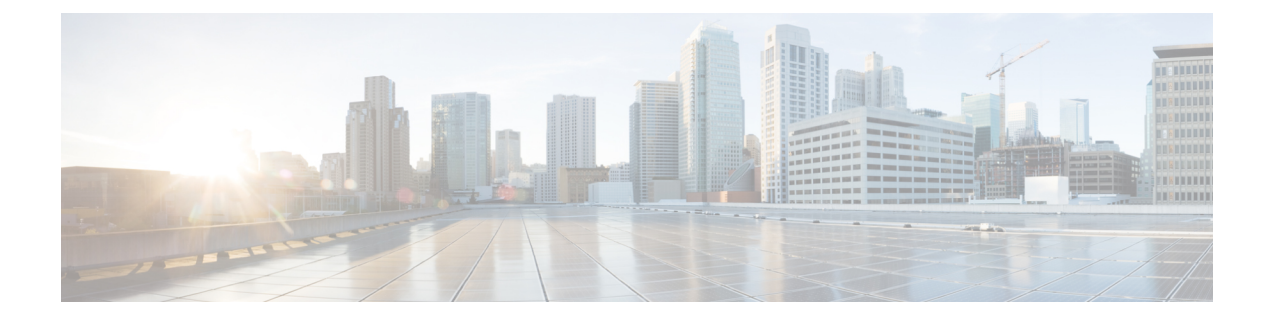

# **ISE-PIC** スタートアップ ガイド

- 管理者アクセス コンソール (1 ページ)
- 初期セットアップと設定 (2 ページ)
- ISE-PICホーム ダッシュボード (8 ページ)

# 管理者アクセス コンソール

次の手順では、管理ポータルにログインする方法について説明します。

#### 始める前に

Cisco ISE-PICが正しくインストール(またはアップグレード)および設定されていることを確 認します。Cisco ISE-PICのインストール、アップグレード、および設定の詳細とサポートにつ いては、『 *Identity Services Engine Passive Identity Connector (ISE-PIC) Installation and Upgrade Guide*』を参照してください。

- ステップ **1** Cisco ISE-PIC URL をブラウザのアドレス バーに入力します(たとえば https://<ise hostname or ip address>/admin/)。
- ステップ **2** ユーザー名と、Cisco ISE の初期セットアップで指定して設定した大文字と小文字が区別されるパスワード を入力します。
- ステップ3 [ログイン (Login) ] をクリックするか、Enter を押します。

ログインに失敗した場合は、[ログイン (Login)]ウィンドウの[ログインで問題が発生する場合 (Problem logging in?)] リンクをクリックして、表示される手順に従ってください。

## 管理者ログイン ブラウザのサポート

Cisco ISE 管理ポータルは次の HTTPS 対応ブラウザをサポートしています。

- Mozilla Firefox 102 以前のバージョン(バージョン 82 以降)
- Mozilla Firefox ESR 91.3 以前のバージョン
- Google Chrome 103 以前のバージョン(バージョン 86 以降)
- Microsoft Edge の最新バージョンと最新バージョンより 1 つ前のバージョン

**ISE** [コミュニティ](https://communities.cisco.com/community/technology/security/pa/ise) リソース ISE Pages Fail to Fully Load When [Adblock](http://www.cisco.com/c/en/us/support/docs/security/identity-services-engine-software/118681-technote-ise-00.html) Plus is Used

### **Diffie-Hellman** アルゴリズムを使用したセキュアな **SSH** キー交換

Diffie-Hellman-Group14-SHA1SecureShell(SSH) キー交換のみを許可するように Cisco ISE-PIC を設定すします。Cisco ISE-PIC の CLI コンフィギュレーション モード から次のコマンドを入 力します。

**service sshd key-exchange-algorithm diffie-hellman-group14-sha1**

次に例を示します。

ise/admin#**conf t**

ise/admin (config)#**service sshd key-exchange-algorithm diffie-hellman-group14-sha1**

# 初期セットアップと設定

Cisco ISE-PICをすぐに使用できるようにするには、次のフローに従います。

- **1.** ライセンスをインストールして登録します。詳細については、ISE-PIC スマートライセン ス (3 ページ) を参照してください。
- **2.** DNSサーバーを適切に設定していることを確認します。これには、Cisco ISE-PICからのク ライアントマシンの逆引きの設定も含まれます。詳細については、DNSサーバー(7ペー ジ)を参照してください。
- **3.** NTP サーバーのクロック設定を同期します。
- **4.** ISE-PICセットアップで、最初のプロバイダを設定します。詳細については、[PassiveID](pic_admin32_chapter3.pdf#nameddest=unique_16)セッ [トアップの使用を開始する](pic_admin32_chapter3.pdf#nameddest=unique_16)を参照してください。
- **5.** 1 つまたは複数のサブスクライバを設定します。詳細については、[サブスクライバを](pic_admin32_chapter5.pdf#nameddest=unique_17)参照 してください。

最初のプロバイダとサブスクライバの設定が完了したら、追加のプロバイダを容易に作成でき ます([プロバイダ](pic_admin32_chapter4.pdf#nameddest=unique_18)を参照)。また ISE-PICで異なるプロバイダのパッシブ ID を管理できます (ISE-PIC [でのサービスのモニターリングとトラブルシューティング](pic_admin32_chapter8.pdf#nameddest=unique_19)を参照)

### **ISE-PIC** スマートライセンス

ISE-PIC3.1以上のライセンスは、CiscoSmartSoftware Manager(CSSM)と呼ばれる集中型デー タベースを介して完全に管理されます。単一のトークン登録で、すべてのライセンスを簡単か つ効率的に登録、アクティブ化、および管理できます。

ISE-PIC3.1以上ではスマートライセンスのみをサポートし、従来のライセンスはサポートしま せん。従来の ISE-PIC ライセンスを所有している場合は、ライセンスをスマートライセンスに 変換して、ISE-PIC 3.1 以上でのライセンスコンプライアンスを有効にする必要があります。

評価ライセンスは、ISE-PIC を初めてインストールしたときにデフォルトで有効になります。 評価ライセンスは、すべての ISE-PIC 機能にアクセスできる 90 日間のライセンスです。評価 期間中、ライセンス コンプライアンス ステータスは CSSM に報告されません。

ISE-PIC 管理ポータルの右上隅に、評価モードの残り日数を示すメッセージが表示されます。 必要な ISE-PIC 機能を引き続き使用するには、必要なライセンスを購入してアクティブ化する 必要があります。

スマートライセンストークンがアクティブで、ISE-PIC 管理ポータルに登録されている場合、 CSSM は ISE-PIC ノードのライセンス コンプライアンス ステータスをモニターします。ライ センス コンプライアンス ステータスは、ISE-PIC の [ライセンス(Licenses)] テーブルに表示 されます。この情報を表示するには、[管理(Administration)] > [システム(System)] > [ライ センス(Licensing)] を選択します。

ISE-PIC を CSSM に登録してから、ISE-PIC は 6 時間ごとにライセンス コンプライアンス ス テータスを CSSM サーバーに報告します。ISE-PIC は、CSSM 証明書のローカルコピーを保存 することで、CSSM サーバーと通信します。CSSM 証明書は、日常の同期中と [ライセンス (Licenses)]テーブルの更新時に自動的に再認証されます。通常、CSSM証明書の有効期間は

登録証明書は自動的に6ヵ月ごとに更新されます。スマートライセンスの登録証明書を手動で 更新するには、[ライセンス(Licensing)] ウィンドウの上部にある [登録の更新(Renew Registration)] をクリックします。

ISE-PIC が CSSM サーバーと同期したときにコンプライアンスステータスに変更があった場 合、[ライセンス(Licenses)]テーブルの[最後の認証(Last Authorization)]列が変更内容に応 じて更新されます。また、権限がコンプライアンスを満たさなくなった場合には、コンプライ アンス違反となっている日数が [コンプライアンス違反の日数(Days Out of Compliance)] 列に 表示されます。

次の場合は、ライセンス契約を更新する必要があります。

- 評価期間が終了し、まだライセンスを登録していない。
- ライセンスの有効期限が切れている。

ISE-PIC ノードは、Essential ライセンスを有効にすることで Cisco ISE ノードにアップグレード できます。Essentialライセンスを有効にする前に、ISE-PICノードでISE-PICとISE-PICのアッ プグレードライセンスの両方を購入して有効にする必要があります。Essentialsライセンスは、 CSSM でライセンスを登録すると、[ライセンス(Licenses)] テーブルに表示されます。アプ

<sup>6</sup> ヵ月です。

リケーションサービスはアップグレード中に再起動されます。Cisco ISE ライセンスの詳細に ついては、『*Cisco Identity Services Engine* [管理者ガイド』](https://www.cisco.com/c/en/us/support/security/identity-services-engine/products-installation-and-configuration-guides-list.html)を参照してください。

ISE-PIC 3.1 以上は VM 共通ライセンスをサポートしています。このライセンスは、3.1 より前 のリリースでサポートされていた小規模 VM、中規模 VM、および大規模 VM ライセンスに代 わるものです。このVMライセンスは、オンプレミス展開とクラウド展開の両方のVMノード を対象としています。レガシー VM ライセンスがある場合は、Cisco ISE 3.1 以上にアップグ レードするときに、VM ライセンスを VM 共通ライセンスに移行する必要があります。レガ シーライセンスを新しいライセンスタイプに変換するには、<http://cs.co/scmswl> で Support Case Manager を通じてオンラインでケースを開くか、<http://cs.co/TAC-worldwide> に記載されている 連絡先情報を使用します。

ライセンス登録の成功または失敗、コンプライアンス違反のライセンス、評価ライセンスの有 効期限切れ、スマートライセンス通信の失敗など、ライセンスステータスに関するアラームは [アラーム(Alarms)] ダッシュレットに表示されます。

### **ISE-PIC** ライセンスパッケージ

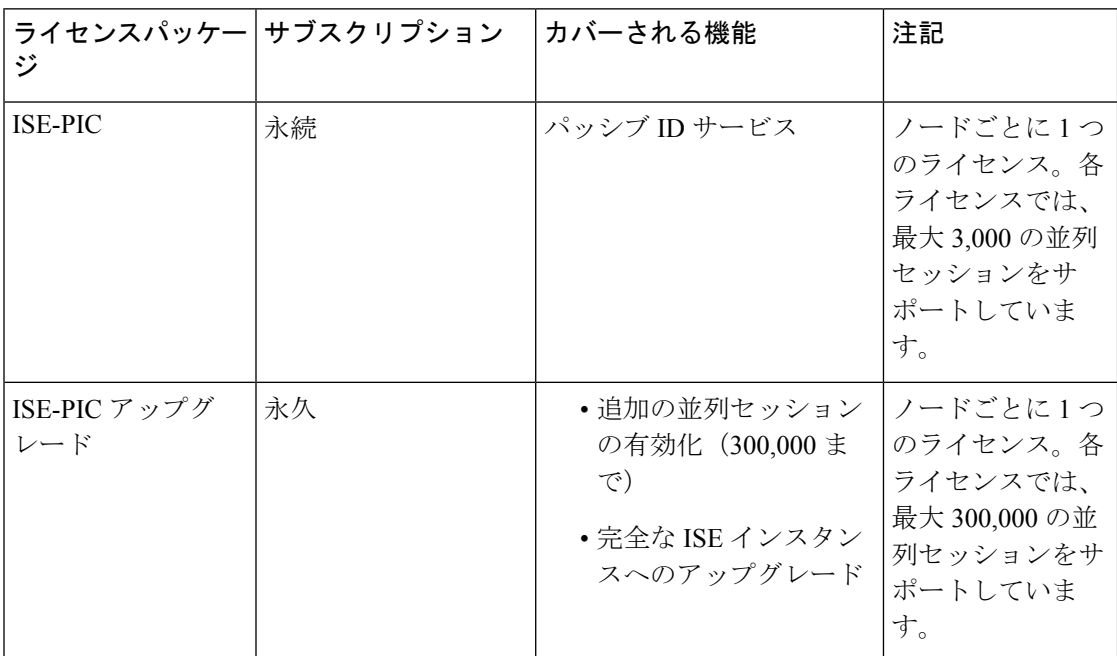

ISE-PIC には、次のライセンスパッケージが用意されています。

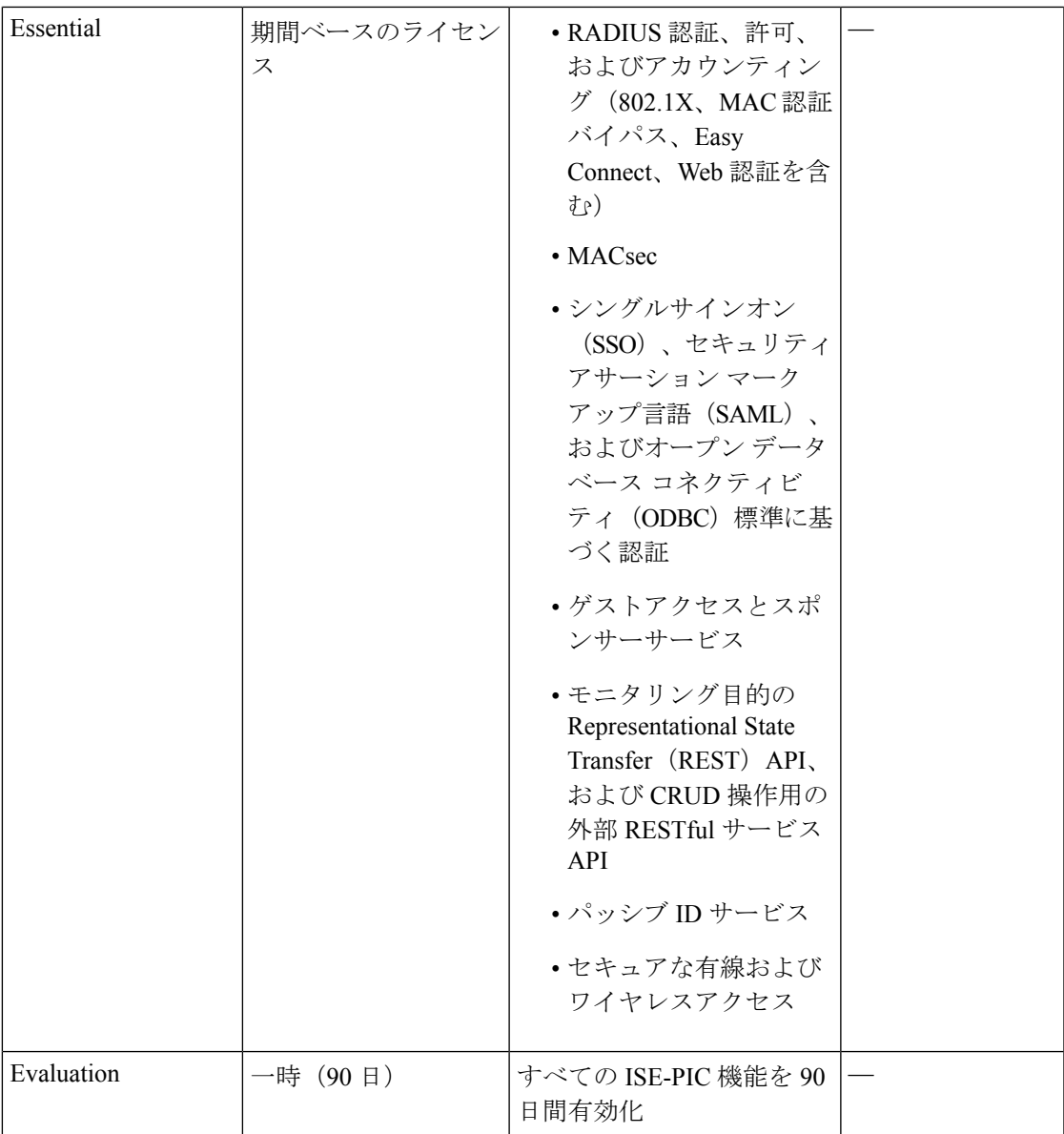

### スマートライセンスの登録とアクティブ化

始める前に

- 従来の ISE-PIC ライセンスを所有している場合は、ライセンスをスマートライセンスに変 換する必要があります。
- 登録トークンを受信するには、新しいスマートライセンスタイプをCSSMに登録します。
- ステップ **1** ISE-PIC GUI で、[メニュー(Menu)] アイコン( )をクリックして、**[**管理(**Administration**)**]** > **[**システ ム(**System**)**]** > **[**ライセンス(**Licensing**)**]** を選択します。
- ステップ2 [登録の詳細 (Registration Details) 1をクリックします
- ステップ **3** [登録の詳細(Registration Details)] 領域に、CSSM から [登録トークン(Registration Token)] フィールドで 受信した登録トークンを入力します。
- ステップ **4** [接続方式(Connection Method)] ドロップダウンリストから接続方式を選択します。
	- [直接HTTPS(DirectHTTPS)]:インターネットへの直接接続を設定している場合にこのオプションを 選択します。
	- [HTTPSプロキシ(HTTPSProxy)]:インターネットへの直接接続がなく、プロキシサーバーを使用す る必要がある場合にこのオプションを選択します。スマートライセンスの登録後にプロキシサーバー の構成を変更した場合は、[ライセンス(Licensing)] ウィンドウでスマートライセンスの構成を更新 する必要があります。ISE-PICは、更新されたプロキシサーバーを使用してCSSMとの接続を確立し、 ISE-PIC サービスの中断を回避します。
	- [トランスポートゲートウェイ(Transport Gateway)]:推奨される接続方式です。トランスポートゲー トウェイを設定している場合、この接続がデフォルトで選択されます。別の接続方法を選択するには、 トランスポートゲートウェイの設定を削除する必要があります。
	- [SSMオンプレミスサーバー(SSM On-Prem Server)]:設定済みの SSM オンプレミスサーバーに接続 する場合にこのオプションを選択します。
- ステップ **5** [階層(Tier)] 領域と [仮想アプライアンス(Virtual Appliance)] 領域で、有効にする必要があるすべての ライセンスのチェックボックスをオンにします。選択したライセンスがアクティブ化され、その遵守状況 が CSSM によって追跡されます。
- ステップ6 [登録 (Register) ] をクリックします。

ライセンストークンを登録すると、CSSMアカウントに特定の権限が含まれず、登録時にそれ らを無効にしていなかった場合は、非準拠通知が ISE-PIC に表示されます。これらの利用資格 を CSSM アカウントに追加し、[ライセンス (Licenses) ] テーブルで [更新 (Refresh)] をク リックして、非準拠通知を削除します。

ISE-PIC 登録をスマートアカウントから削除する一方で、評価期間の終了までスマートライセ ンスを引き続き使用するには、[Ciscoスマートライセンス(Cisco Smart Licensing)] 領域の上 部にある [登録解除 (Deregister) ] をクリックします。まだ評価期間の残りの時間があれば、 ISE-PIC はスマートライセンスのままです。評価期間の終了間近である場合は、ブラウザを更 新したときに通知が表示されます。スマートライセンスの登録を解除したら、同一または別の UDI で登録するために登録プロセスを再度実行できます。

#### 特定ライセンス予約

特定ライセンス予約は、組織のセキュリティ要件で ISE-PIC と CSSM 間の永続的な接続が許可 されていない場合にスマートライセンスを管理するためのスマートライセンス方式です。特定 ライセンス予約では、ISE-PIC ノードで特定のソフトウェア利用資格を予約できます。

予約する必要があるライセンスのタイプと数を定義して特定ライセンス予約を作成し、ISE-PIC ノードで予約をアクティブにします。登録して予約を有効にした ISE-PIC ノードは、ライセン スの使用を追跡し、ライセンス消費の遵守を適用します。

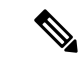

特定ライセンス予約を使用している場合、ISE-PICノードをCisco ISEノードにアップグレード することはできません。アップグレードするには、まず特定ライセンス予約を返却し、スマー トライセンス登録を有効にしてから、ISE-PIC アップグレードおよび Essential ライセンスをイ ンストールする必要があります。 (注)

### **DNS** サーバー

DNS サーバーを設定する場合は、次の処理を実行します。

- Cisco ISE に設定されている DNS サーバーで、使用するドメインのすべての正引きおよび 逆引き DNS クエリを解決できるようにする必要があります。
- DNS再帰によって遅延が発生してパフォーマンスが重大な悪影響を受ける可能性があるの で、権威 DNS サーバーで Active Directory レコードを解決することをお勧めします。
- すべての DNS サーバーで、追加サイト情報の有無に関係なく、DC、GC、および KDC の SRV クエリに回答できるようにする必要があります。
- パフォーマンスを向上させるために、SRV 応答にサーバー IP アドレスを追加することを 推奨します。
- パブリック インターネットでクエリを実行する DNS サーバーを使用しないでください。 不明な名前を解決する必要がある場合に、ネットワークの情報が漏洩する可能性がありま す。

# システム時刻とネットワーク タイム プロトコル サーバー設定の指定

Cisco ISE-PICでは、NTPサーバーを3台まで設定することができます。正確な時刻を維持し、 異なるタイムゾーンの間で時刻を同期するために NTP サーバーを使用します。また、Cisco ISE-PICが認証済みのNTPサーバーのみを使用する必要があるかどうかを指定したり、そのた めに 1 つまたは複数の認証キーを入力することもできます。

すべての Cisco ISE-PIC ノードを協定世界時(UTC)のタイムゾーンに設定することを推奨し ます。この手順では、展開内のさまざまなノードからのレポートとログのタイムスタンプが常 に同期されるようにします。

Cisco ISE は、NTP サーバーの公開キー認証をサポートしています。NTP バージョン 4 は対称 キー暗号化を使用します。また、公開キー暗号化に基づく新しいAutokeyセキュリティモデル も提供します。公開キー暗号化は、対称キー暗号化よりも安全であると見なされています。こ れは、セキュリティが各サーバーによって生成され、公開されないプライベート値に基づいて いるためです。Autokey セキュリティモデルでは、すべてのキー配布および管理機能には公開 値のみが含まれているため、キーの配布と保管が大幅に簡素化されます。

コンフィギュレーション モードで Cisco ISE の CLI から NTP サーバーに Autokey セキュリティ モデルを設定できます。敵味方識別(IFF)システムは最も広く採用されているシステムであ るため、このシステムを使用することを推奨します。

- ステップ **1** Cisco ISE の GUI で [メニュー(Menu)] アイコン( )をクリックし、**[**設定(**Settings**)**]** > **[**システム時刻 (**System Time**)**]** を選択します。
- ステップ2 [NTPサーバーの設定 (NTP Server Configuration) 1領域で、NTP サーバーの一意の IP アドレス (IPv4 また は IPv6 または完全修飾ドメイン名 (FQDN)) を入力します。
- ステップ3 (オプション)秘密キーを使用してNTPサーバーを認証する場合に、指定したサーバーのいずれかが認証 キーによる認証を必要としている場合は、[NTP認証キー(NTP Authentication Keys)] タブをクリックし、 1 つ以上の認証キーを指定します。次の手順を実行します。
	- a) [追加 (Add) ] をクリックします。
	- b) [キーID (Key ID)]フィールドと[キー値 (Key Value)]フィールドに必要な値を入力します。[HMAC] ドロップダウンリストから、必要なハッシュメッセージ認証コード(HMAC)値を選択します。[キー ID(Key ID)] フィールドは 1 ~ 65535 の数値をサポートし、[キー値(Key Value)] フィールドは最大 15 文字の英数字をサポートします。
	- c) [OK] をクリックします。
	- d) [NTP サーバーの設定(NTP Server Configuration)] タブに戻ります。
- ステップ **4** (オプション)公開キー認証を使用して NTP サーバーを認証するには、CLI から Cisco ISE に Autokey セ キュリティモデルを設定します。Cisco ISE のリリースについては、『Cisco Identity [Services](https://www.cisco.com/c/en/us/support/security/identity-services-engine/products-command-reference-list.html) Engine CLI リ [ファレンス](https://www.cisco.com/c/en/us/support/security/identity-services-engine/products-command-reference-list.html) 』の **ntp server** コマンドと **crypto** コマンドを参照してください。
- ステップ5 [保存 (Save) ] をクリックします。

3 つ以上の NTP サーバーを使用すると、サーバーの 1 つに障害が発生した、または 2 つのサー バーが同期しない場合でも、ネットワーク全体での正確な時刻の同期を保証します。 <https://insights.sei.cmu.edu/blog/best-practices-for-ntp-services> を参照してください。 (注)

# **ISE-PIC**ホーム ダッシュボード

Cisco ISE-PICホームダッシュボードには、効果的なモニターリングおよびトラブルシューティ ングに必要不可欠な、統合され、関連付けられた概要と統計データが表示されます。ダッシュ ボードはリアルタイムに更新されます。特に指定がない限り、ダッシュレットには過去 24 時 間のアクティビティが表示されます。

• [メイン(Main)]ビューには、線形の[メトリクス(Metrics)]ダッシュボード、チャート ダッシュレット、およびリストダッシュレットが含まれています。ISE-PICでは、ダッシュ レットは設定できません。一部のダッシュレットは無効になっています。これらのダッ シュレットはISEのフルバージョンでのみ使用できます。たとえば、エンドポイントデー タを表示するダッシュレットなどです。使用可能なダッシュレットには次のものがありま す。

- [パッシブ ID メトリック(Passive Identity Metrics)] では、現在追跡中の固有のライブ セッションの総数、システムに設定されている ID プロバイダの総数、ID データをア クティブに配信しているエージェントの総数、および現在設定されているサブスクラ イバの総数が表示されます。
- [プロバイダ(Providers)]:プロバイダはユーザー ID 情報を ISE-PIC に提供します。 ISE-PICプローブ(特定のソースからデータを収集するメカニズム)を設定します。プ ローブを介してプロバイダソースからの情報を受信します。たとえば、ActiveDirectory (AD)プローブとエージェント プローブはいずれも ISE-PIC による AD からのデー タ収集を支援しますが、syslog プローブは、syslog メッセージを読み取るパーサーか らデータを収集します。
- [サブスクライバ(Subscribers)]:サブスクライバは ISE-PIC に接続し、ユーザー ID 情報を取得します。
- [OS タイプ (OS Types) ] : 表示できる唯一の OS タイプは Windows です。Windows のタイプが Windows バージョン別に表示されます。プロバイダは OS タイプを報告し ませんが、ISE-PIC はこの情報を取得するため Active Directory を照会できます。ダッ シュレットに表示できるエントリの最大数は 1000 です。この数を超えるエンドポイ ントがある場合、または Windows 以外の OS タイプを表示する場合には、ISE にアッ プグレードできます。
- •「アラーム (Alarms) ]: ユーザー ID 関連のアラーム。
- [その他 (Additional)]: PIC のアクティブセッションと、PIC システムのシステム概要を 表示します。

翻訳について

このドキュメントは、米国シスコ発行ドキュメントの参考和訳です。リンク情報につきましては 、日本語版掲載時点で、英語版にアップデートがあり、リンク先のページが移動/変更されている 場合がありますことをご了承ください。あくまでも参考和訳となりますので、正式な内容につい ては米国サイトのドキュメントを参照ください。